## **法務部矯正署金門監獄~愛在雲端~電子家庭聯絡簿線上申請說明單**

收容人家屬,敬啟:

 因應矯正署 110 年「愛在雲端~電子家庭聯絡簿」家庭支持方案,提供「家庭聯絡 簿」電子平台,由家屬提供收容人之子女關懷與問候,增加收容人及其家屬間之連 結,收容人亦能於服刑期間仍能積極參與並關懷家庭事務,及時表達親情關愛,使 家屬了解收容人於監所中之成長與改變,俾利順利復歸社會。

- 壹、本方案申請對象 :本方案不開放依刑事訴訟法第 105 條及少年保護事件審理細則 第19條規定經院、檢禁止接見、通信、受授物件之情形,或因違規懲罰處分、 隔離調查、隔離保護、收容於保護室、因疾病隔離執行期間之收容人使用,實施 對象如下:
	- 一、 **收容人之配偶、直系或旁系二親等內親屬,或與其子女共居之家屬。(請於 上傳檔案時一併附上子女相關證明文件,以利審查)**。
	- 二、 少年矯正機關收容人之配偶、直系或旁系三親等內親屬。
	- 三、 直轄市、縣(市)政府、里(村、鄰)長或機構人員,因家庭、社會福利方案須 協助收容人或其家屬,得專案申請。
	- 前項機構包含醫療、社福、長趙、安置等公、民營機構社工、督導或主責聯繫之 人員。
- 貳、實施期程 :自 110 年 11 月 15 日起實施。
- 參、家屬可申請上傳之內容
	- 一、 一位收容人僅能一位家屬申請「電子家庭聯絡簿」功能。
	- 一、 家屬端上傳之內容與相片需與收容人子女關懷問候或家庭支持方案有關者,並 排除一般公務之聯繫(如申請接見、在監證明、返家奔喪、假釋文件等)。
	- 三、 **收容人家屬端使用系統每 10 日 1 次、少年收容人家屬每 3 日限 1 次,文字以 120 字為限**;照(圖)片檔限 1 張(檔案畫質以不超過 10M 為原則)。
- 四、 家屬不依規定使用,內容經審查退件累計 3 次以上,機關得暫停收容人家屬使 用權限一個月。
- 五、 本功能目前暫不開放收容人端上傳訊息。
- 肆、聯繫窗口:柯教誨師,(082)332-283 轉分機 501
- 伍、系統操作步驟說明:
	- \*「電子家庭聯絡簿-線上申請說明單」電子檔下載網站:

 「法務部矯正署金門監獄」網站首頁→[便民服務]之頁面→[電子家庭聯絡簿]之 頁面

一、 申請帳號:

至網路搜尋法務部矯正署便民服務入口網頁或掃描 QR Code(如下圖)連結至首 頁;如已有此系統帳號,可直接登入;如尚未申請,請進行註冊,步驟如下: \*「法務部矯正署便民服務入口網」網址:

https://service.mjac.moj.gov.tw/ QR Code

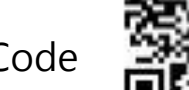

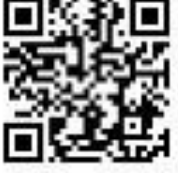

## 1.於首頁點選[註冊]鍵。

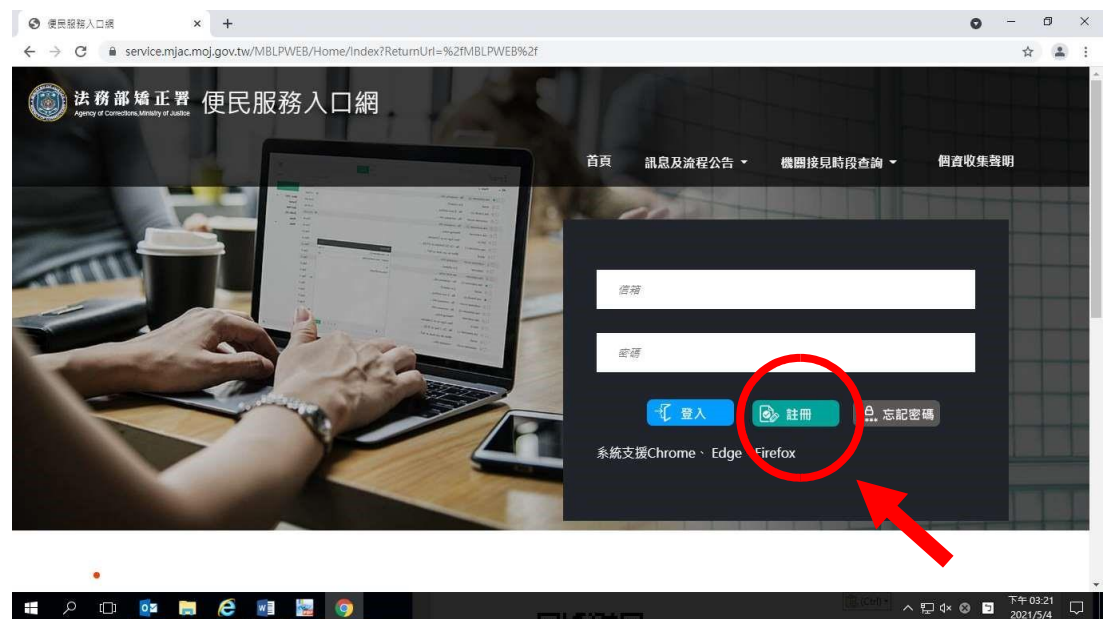

2.進入[註冊帳號]頁面,閱讀個人資料蒐集告知聲明,依據說明段選擇是否[勾選]知情

同意選項,並點選[下一步]鍵。

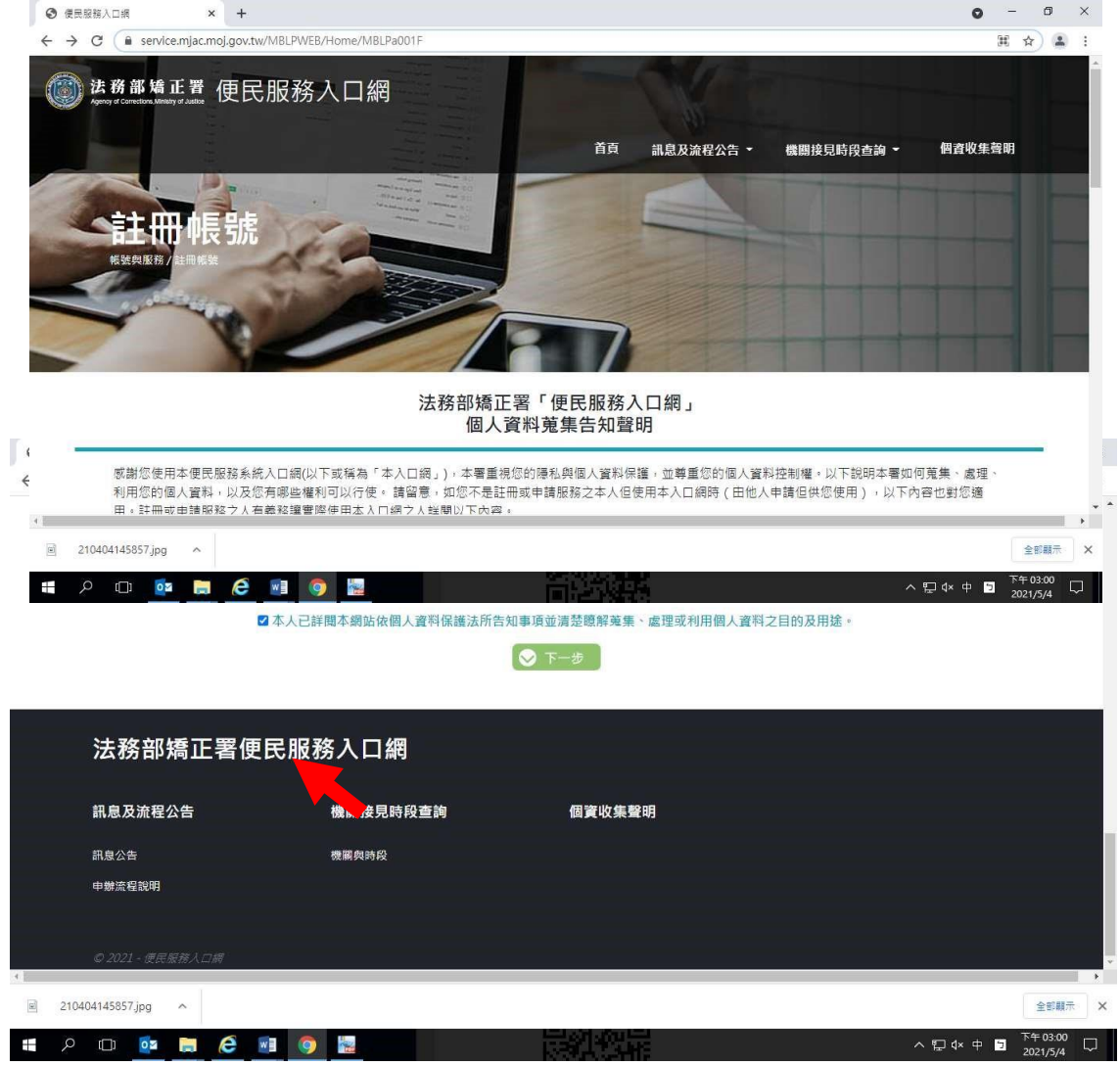

- 3.於[註冊帳號]頁面,填入申請人資訊並設定密碼,完成後,請再次確認資訊正確, 並點選[註冊]鍵。
- 4.請於點選[註冊]鍵後,10分鐘內至申請人電子郵件信箱收信,進行帳號驗證。

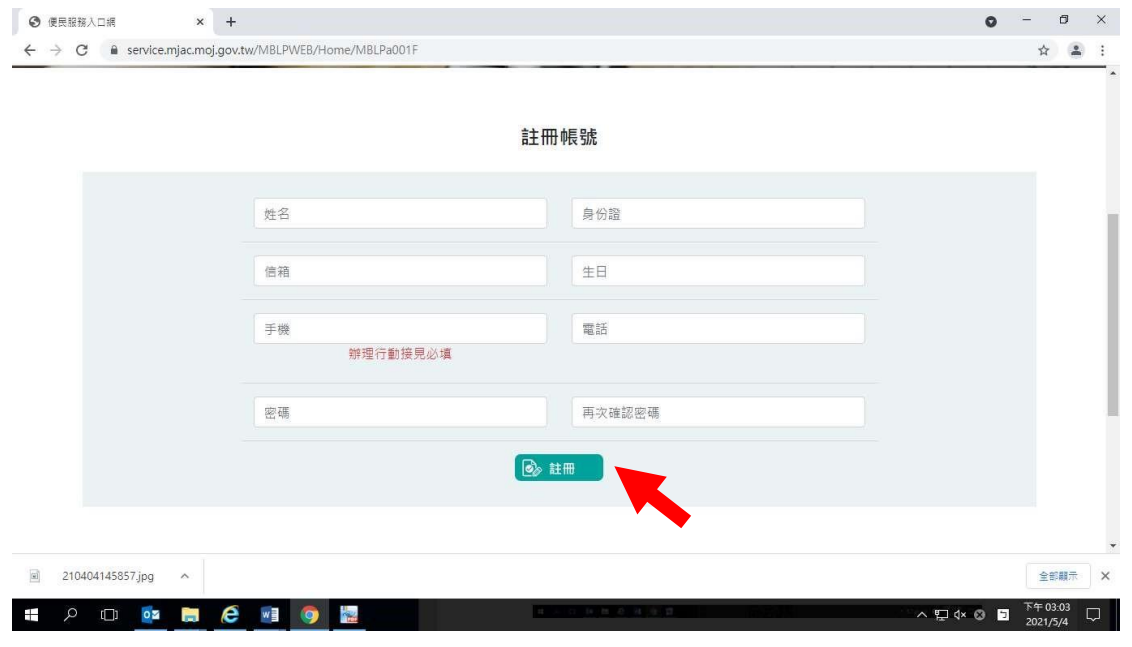

5.請進入申請人電子郵件信箱,點選網址進行帳號驗證。

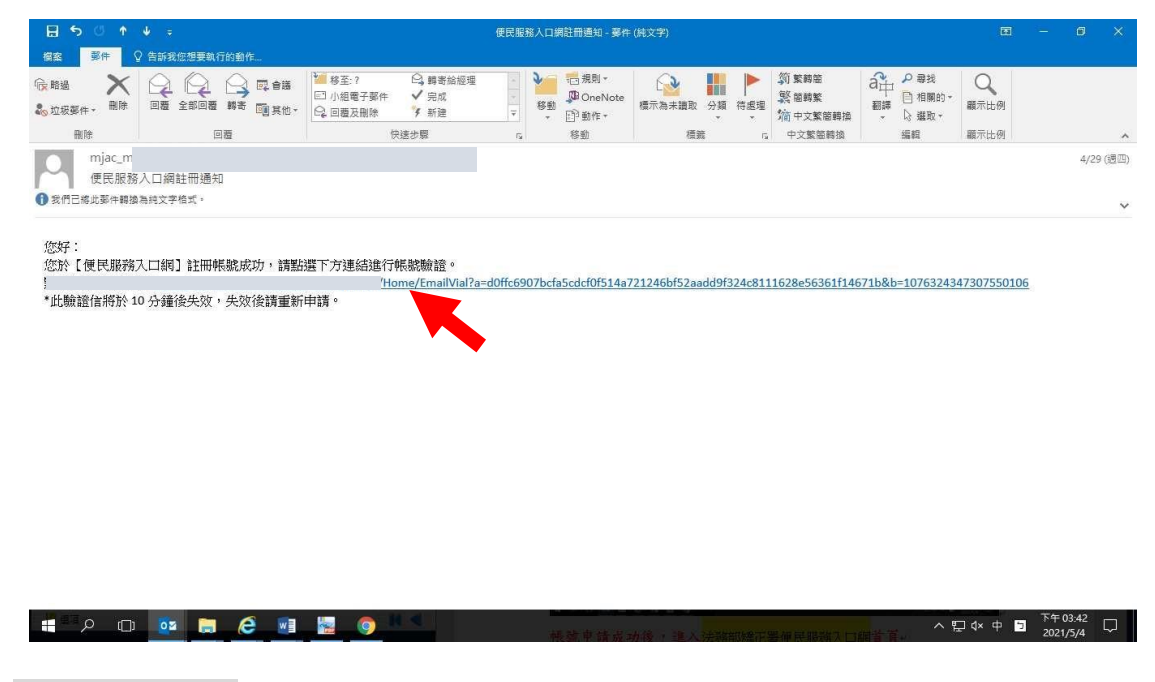

## 二、 服務項目申請

1.帳號申請成功後,進入[法務部矯正署便民服務入口網]首頁,輸入申請人[信箱]帳號 及[密碼]後,點選[登入]鍵。

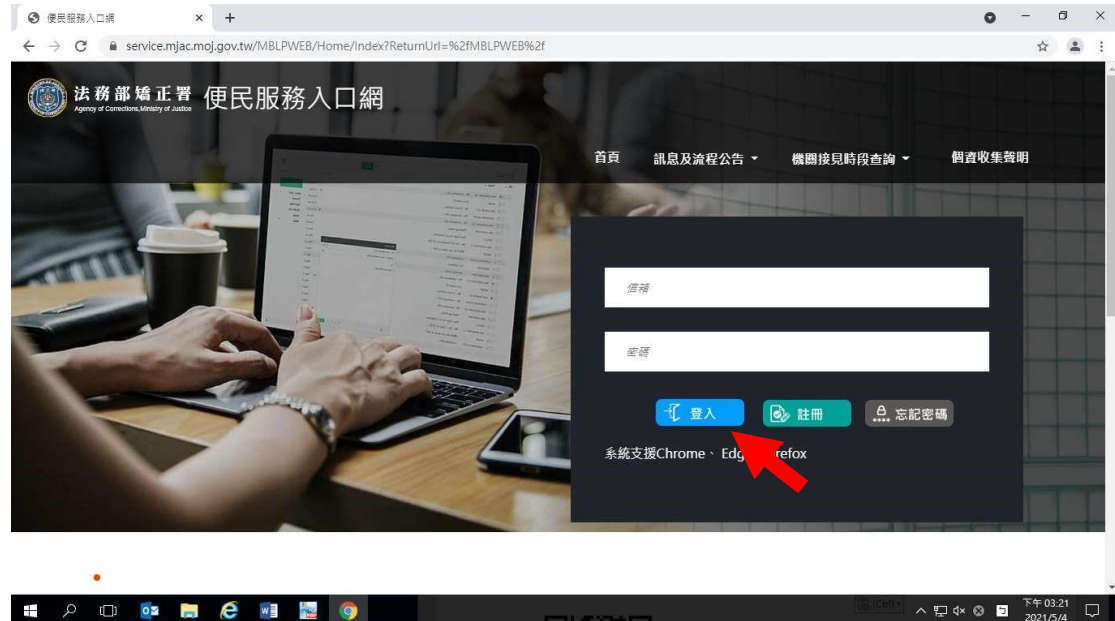

2.登入後,點選左上方之[帳號與服務]選項,再點選[服務項目申請]選項。

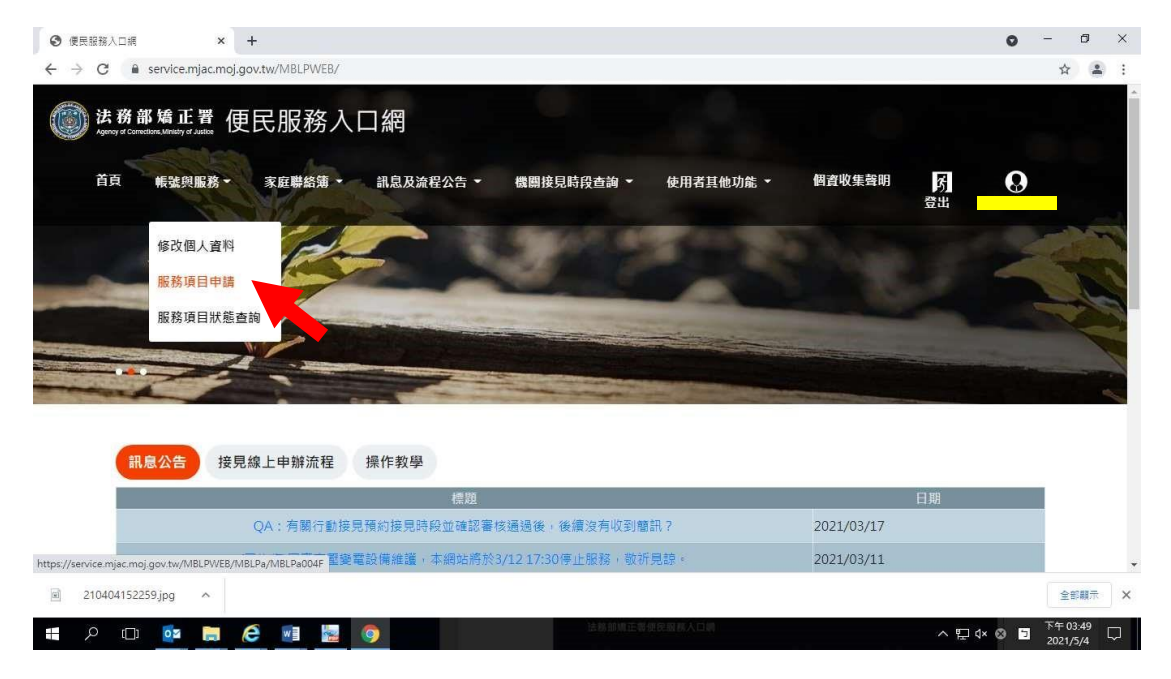

3.進入於[服務項目申請]頁面後,點選收容人所在[矯正機關]、[收容人呼號]、[與收容 人關係]選項後,點選[查詢]鍵。

4.確認[查詢]鍵下方,顯示之申請對象(呼號及姓氏)無誤。

5.於下方申請服務項目內容,勾選[家庭聯絡簿]選項。

6.於需上傳之佐證檔案,上傳[身分證明文件]、[關係證明文件]及申請人[正面清晰照 片]。

7.確認填入資訊無誤後,點選[確認]鍵

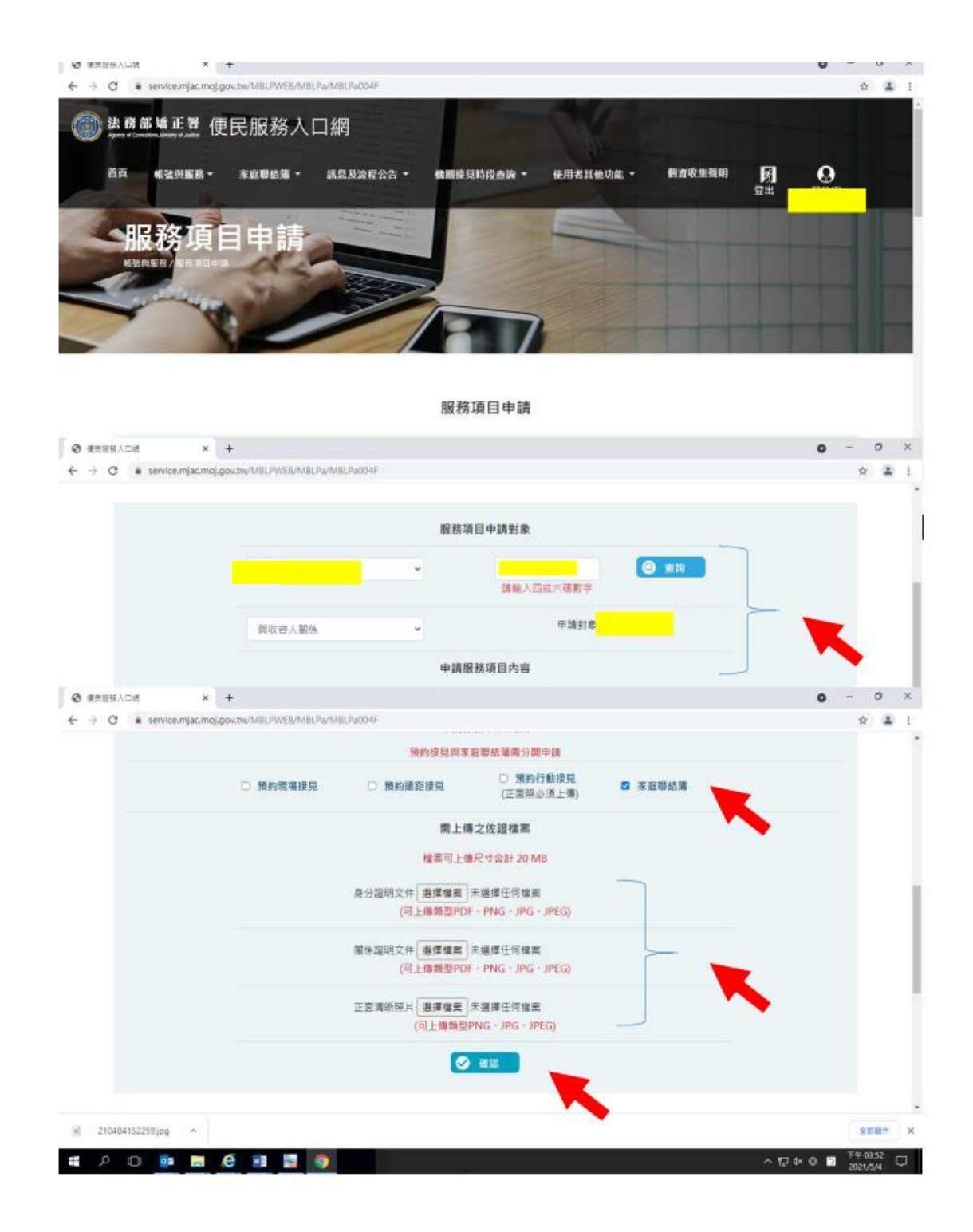

8.請至申請人之電子信箱或於首頁點選左上方之[帳號與服務]選項,再點選[服務項目

狀態查詢]選項,查詢申請進度。

9.如申請未通過,請點選[審核未通過]鍵,並依據對話框建議,進行相關步驟。

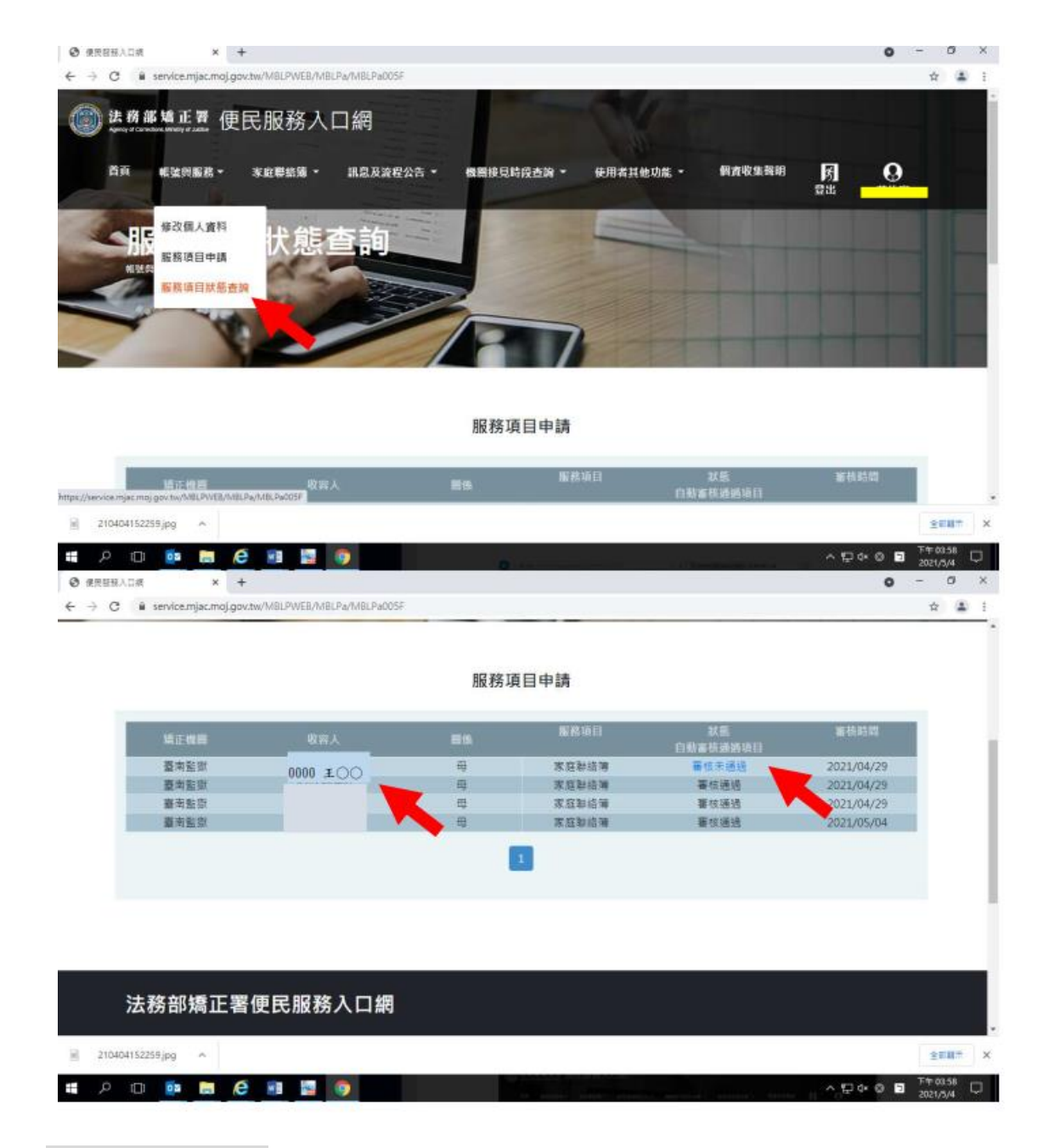

三、 發佈家庭聯絡簿

1.如申請通過,請至首頁,點選左上方之[家庭聯絡簿]選項,再點選[發佈家庭聯絡簿] 選項。

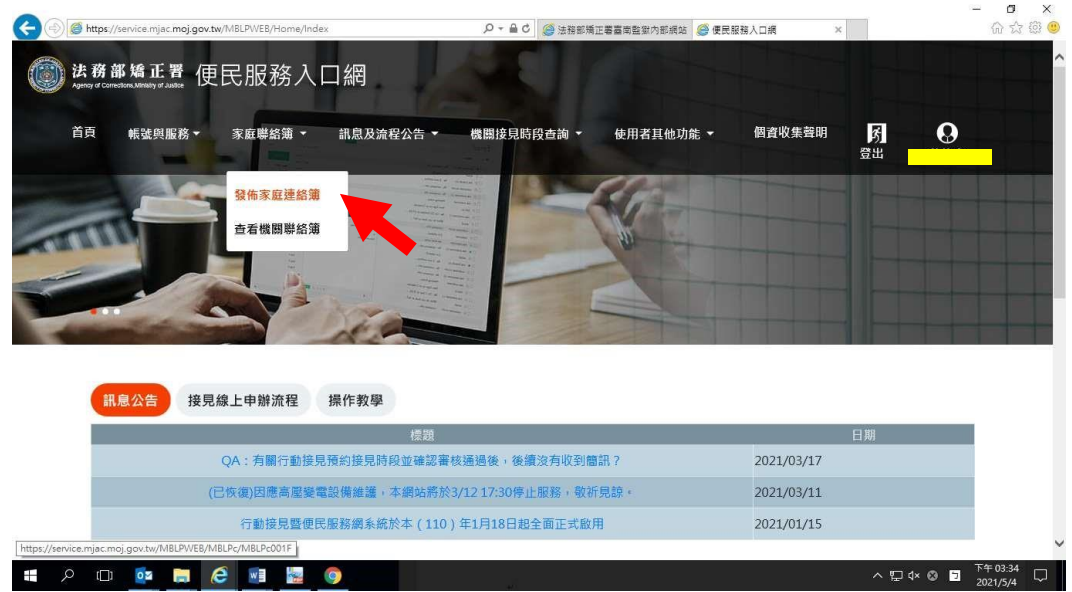

2.進入頁面後,點選頁面中間之[新增]鍵。

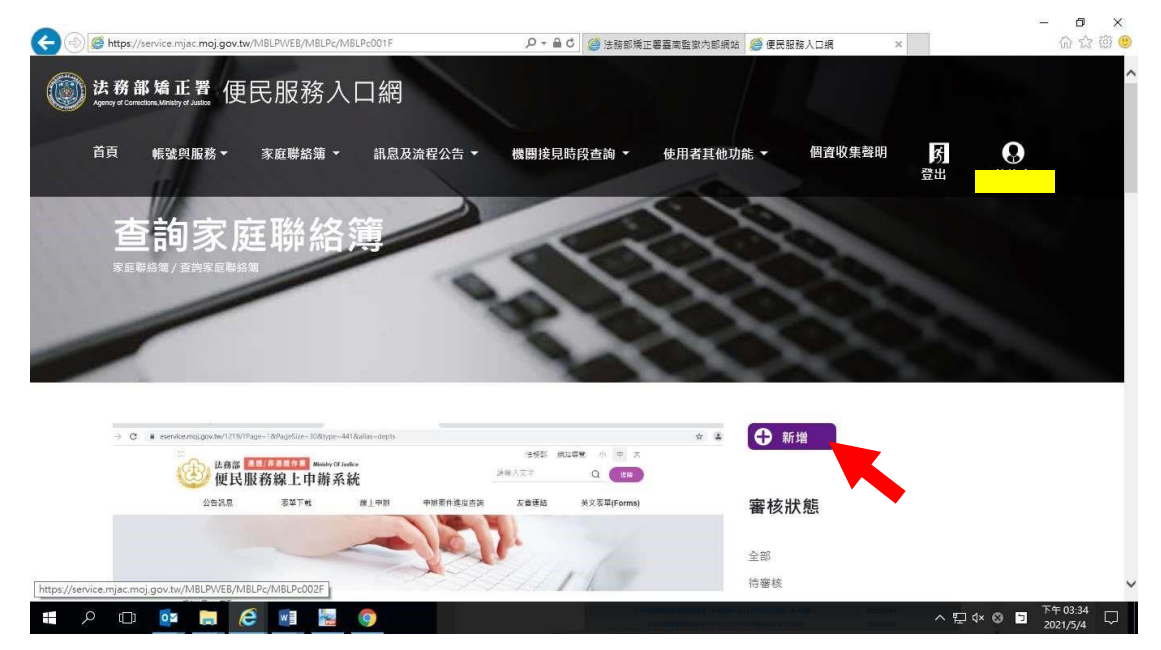

3.進入發佈家庭聯絡簿頁面,填入[發佈對象]、 [標題]及[內文],進行[附件上傳]。 △請依據本「線上申請說明單之第三項家屬可申請上傳之內容」, 填入內文及上傳附 件。

4.完成後,請按[確認]鍵。

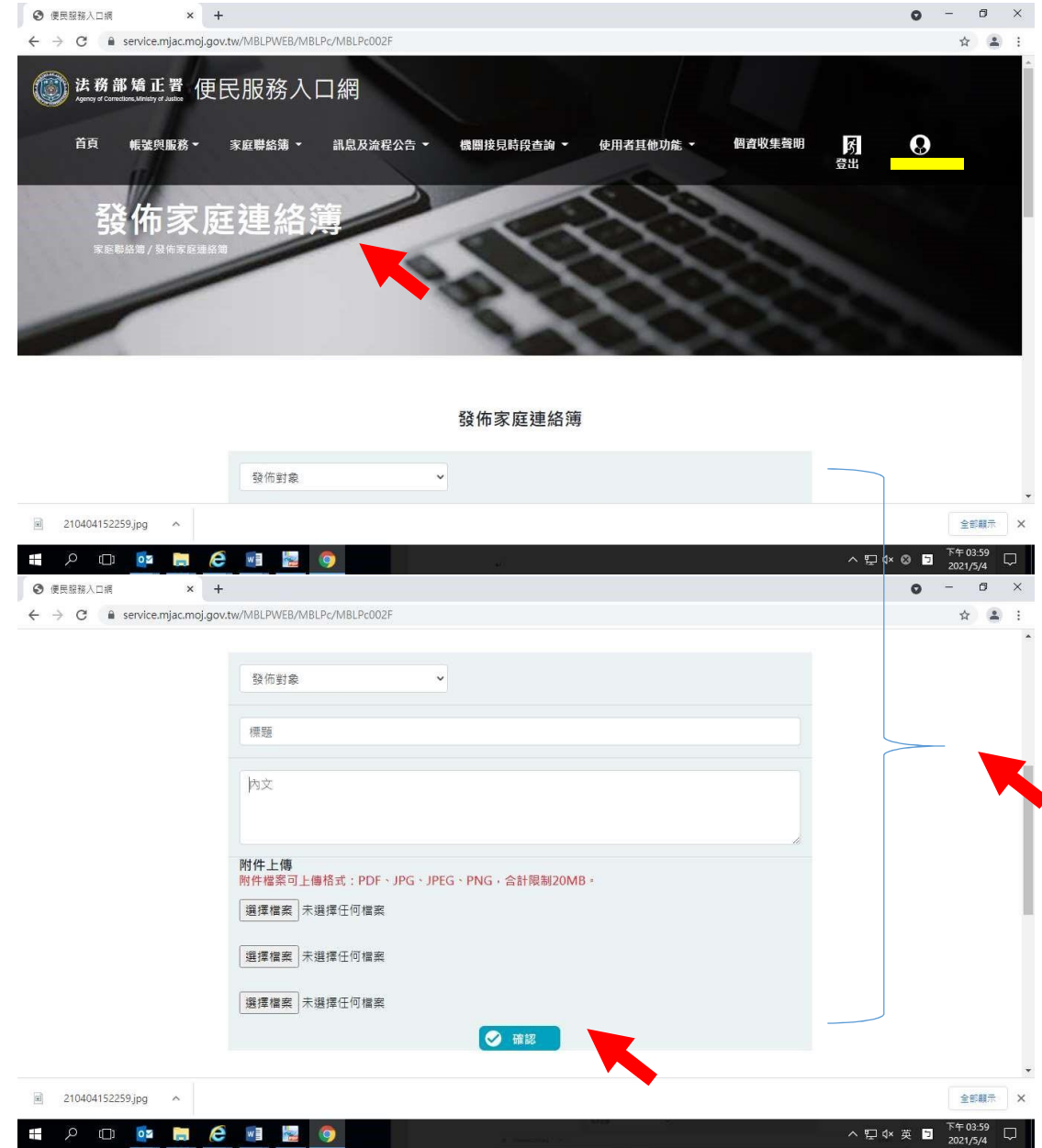

- 5、發佈家庭聯絡簿後,請至申請人之電子信箱或登入於首頁,點選左上方之[帳號與 服務]選項,再點選[服務項目狀態查詢]選項,查詢申請進度。
- 6、如申請未通過,請點選[審核未通過]鍵,並依據對話框建議,進行相關步驟修正, 重新發佈家庭聯絡簿。

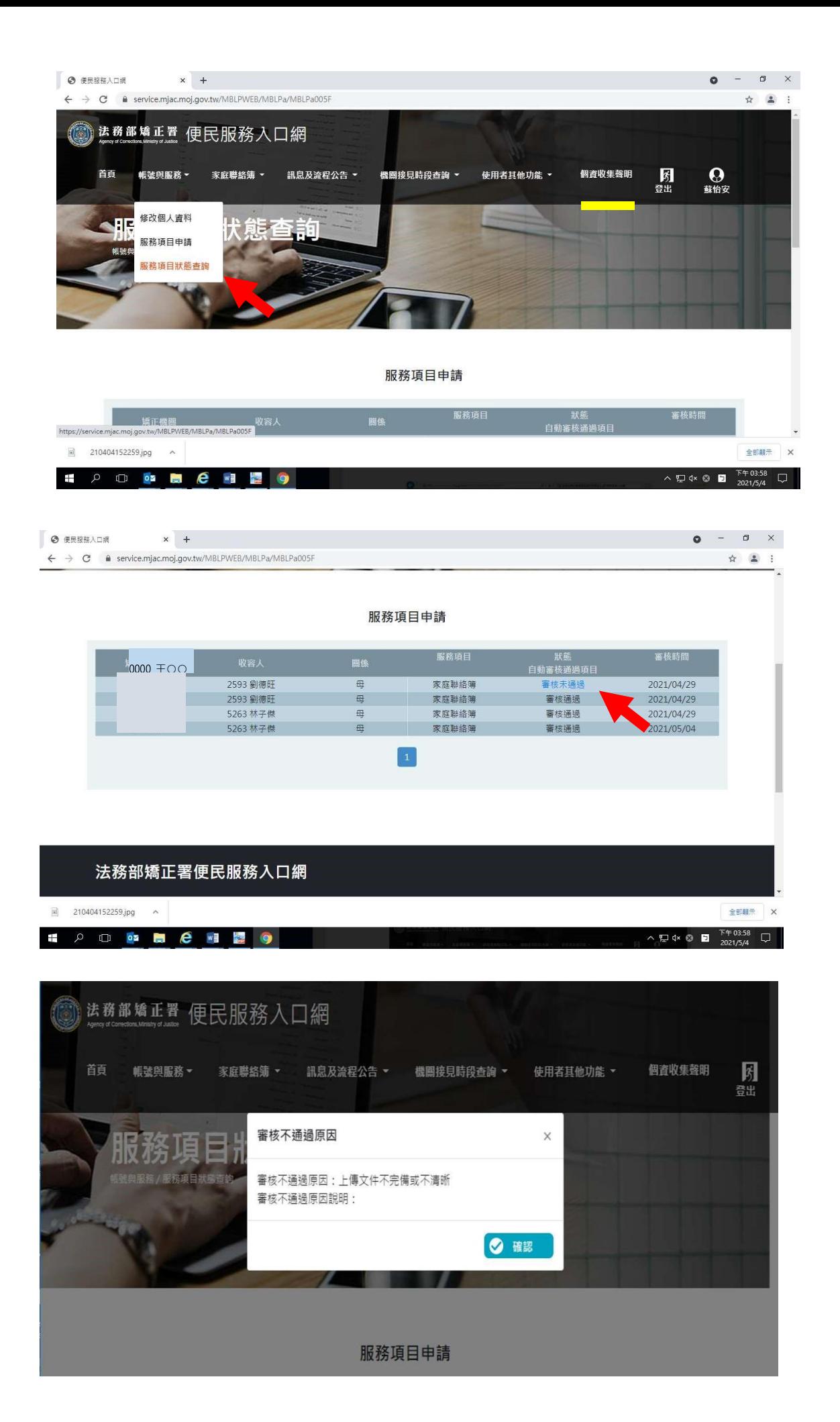